## Инструкция по установке и активации РP-2000

Вставляем диск в привод, открываем проводником, запускаем файл InstPC.exe

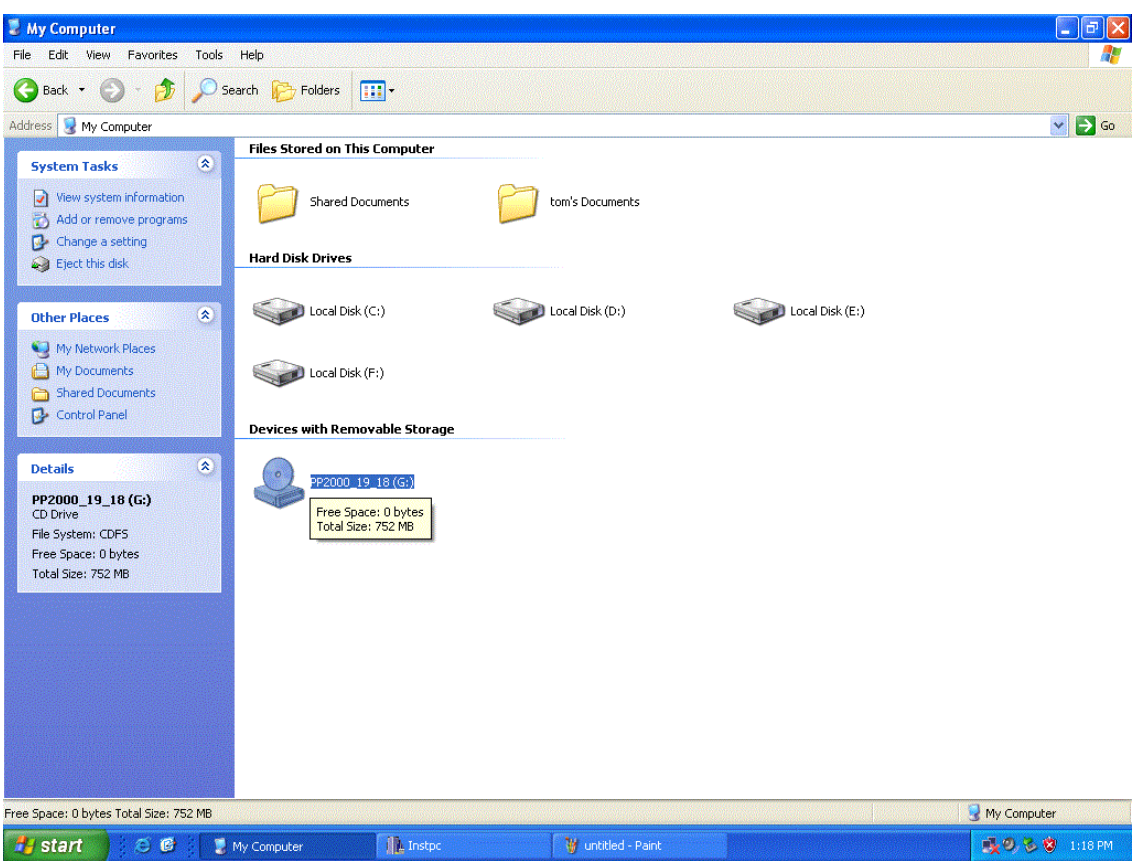

Следуем указаниям установщика: система перезагружена, пежо интерфейс отключен, если устанавливаем на ноутбук то подключаем его к сети т.к. процесс установки длительный и батареи может не хватить!

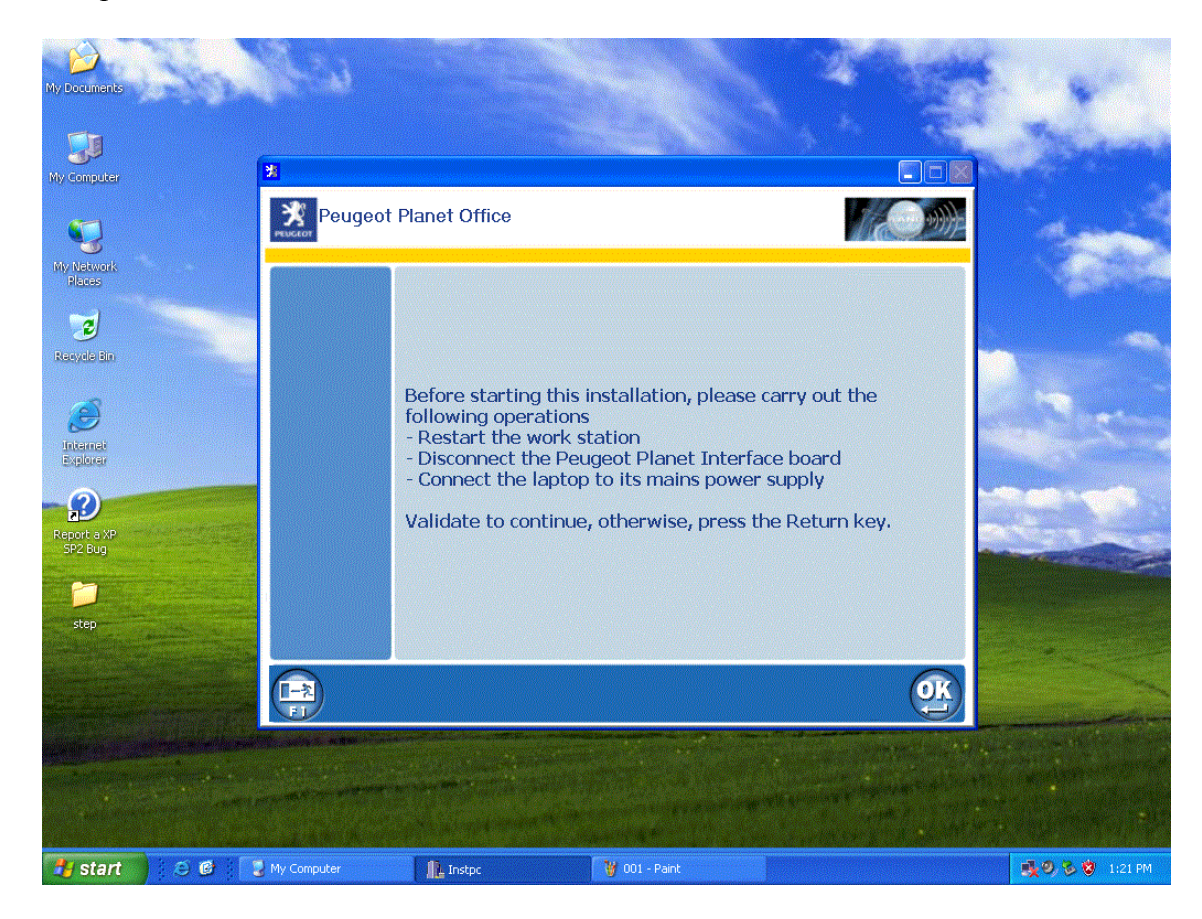

Выбираем язык, здесь английский, но можно и русский. (языки можно менять и после установки программы)

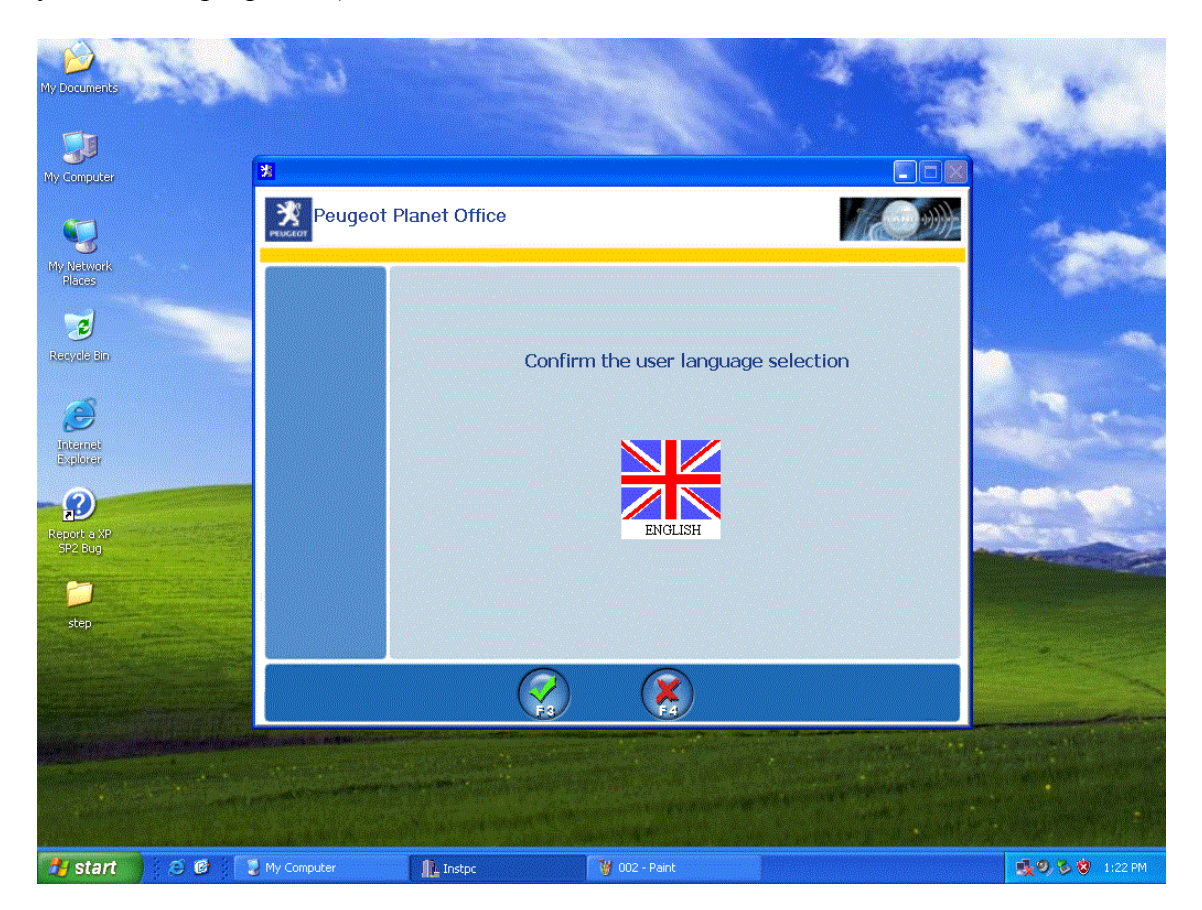

Выбираем место на жестком диске для установки.

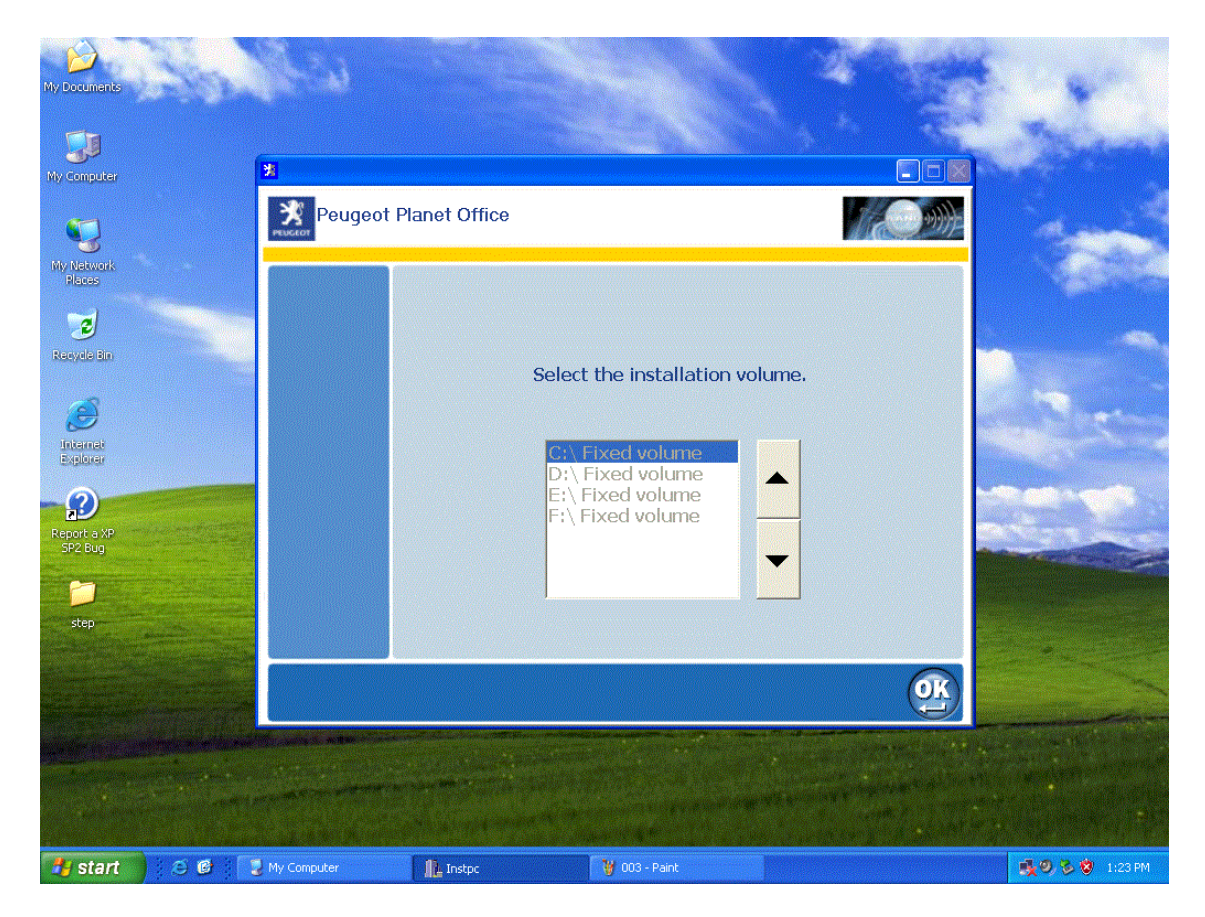

По завершению установки, подключаем интерфейс, и запускаем программу с ярлыка на рабочем столе.

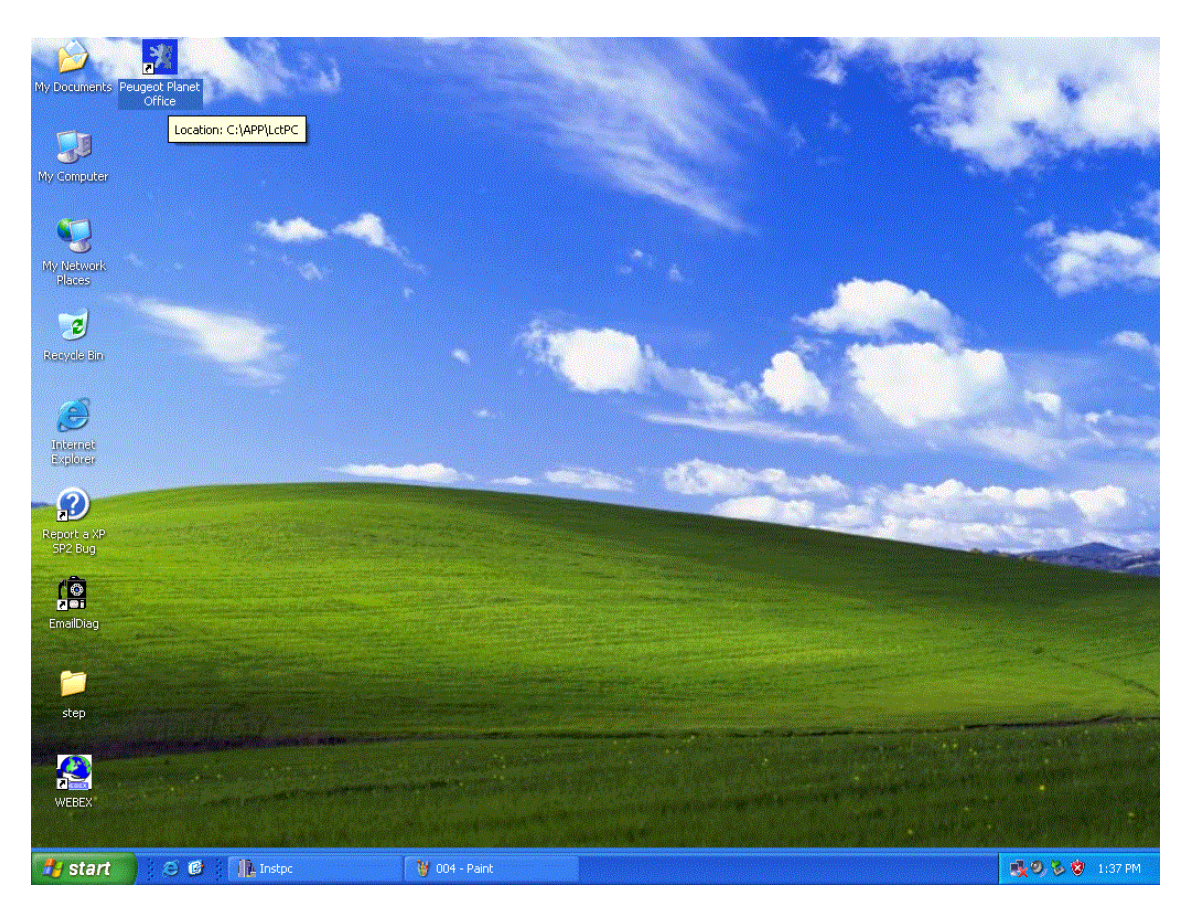

Должен запустится мастер установки оборудования, он найдет и установит драйвера для интерфейса.

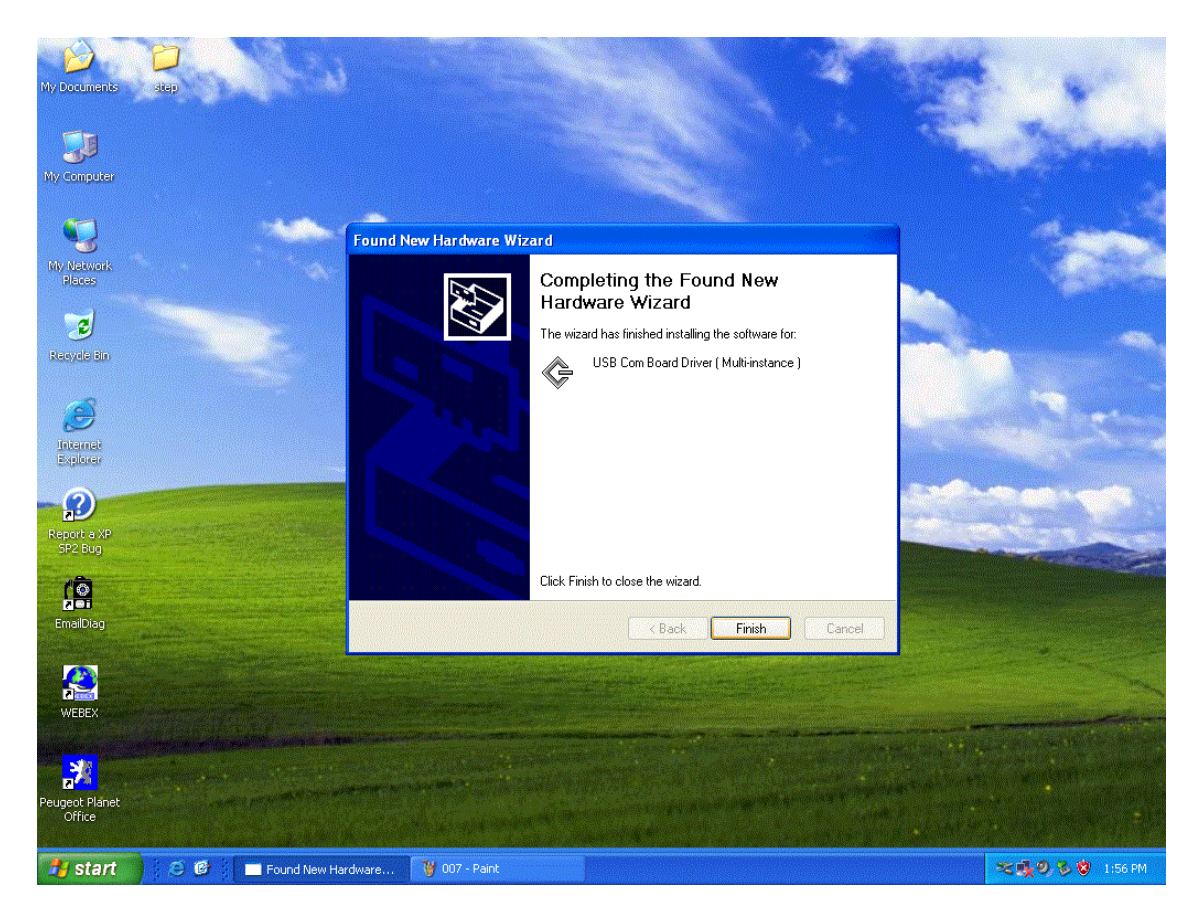

После проверки интерфейса, программа запустится и предложит поиcкать обновления отказываемся клавишей F1

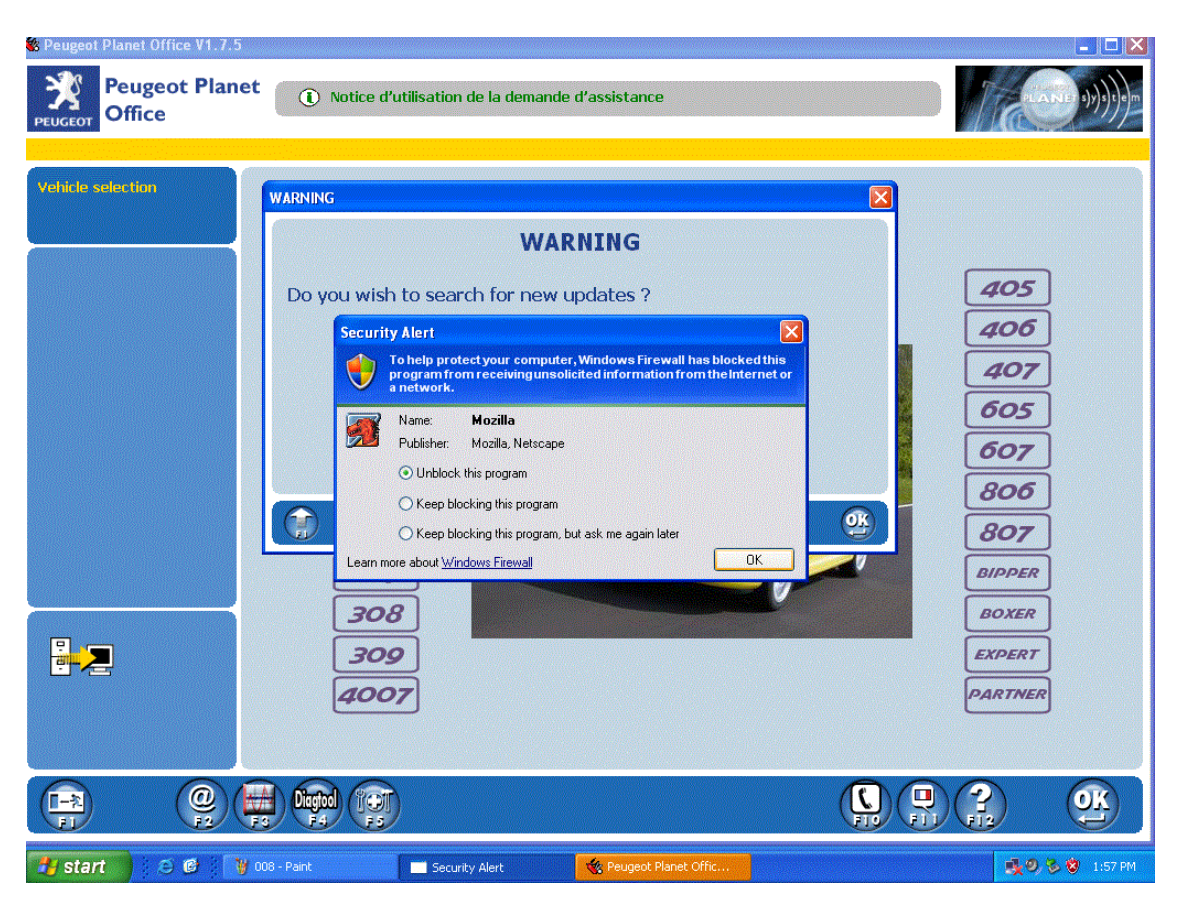

С помощью клавиши F5 заходим в "OPTIONS" выбираем пункт активация/деактивация

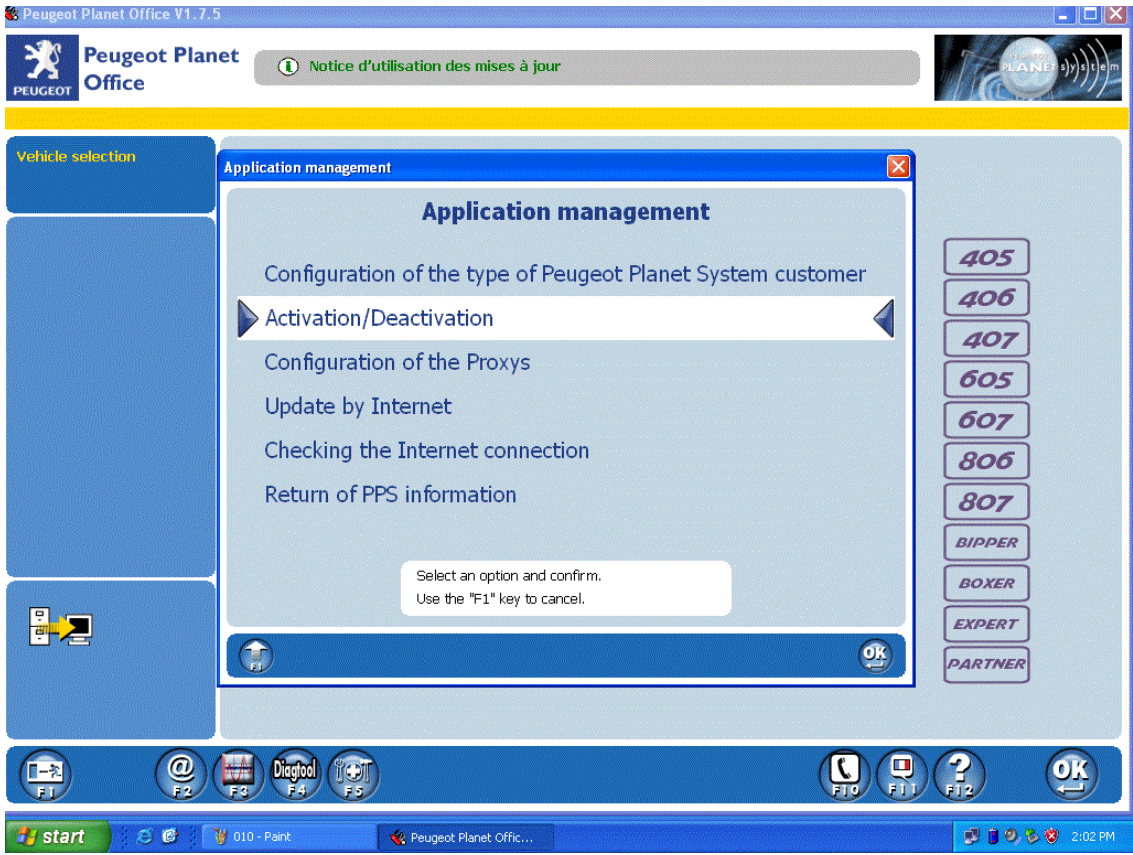

## Дальше жмем на - активация

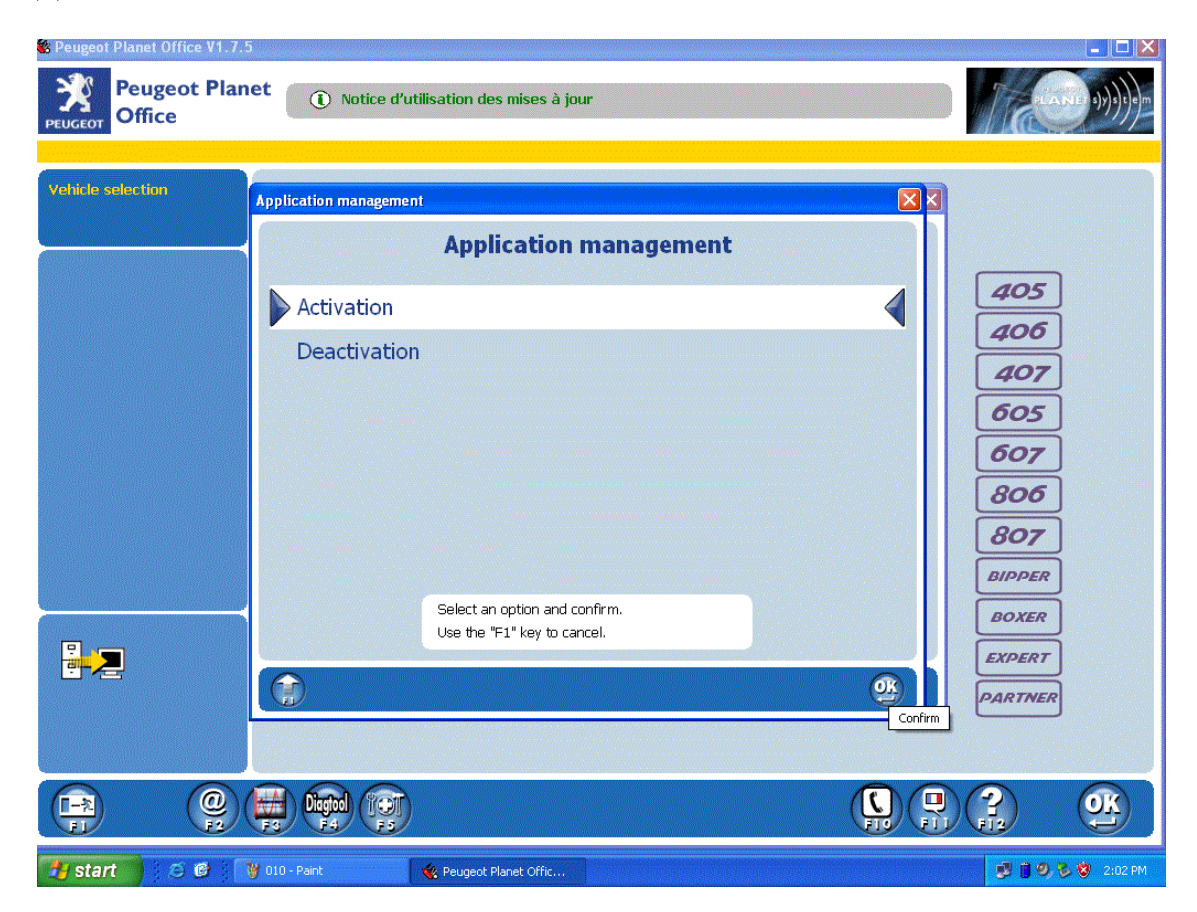

Используем клавишу F3 для ручной активации.

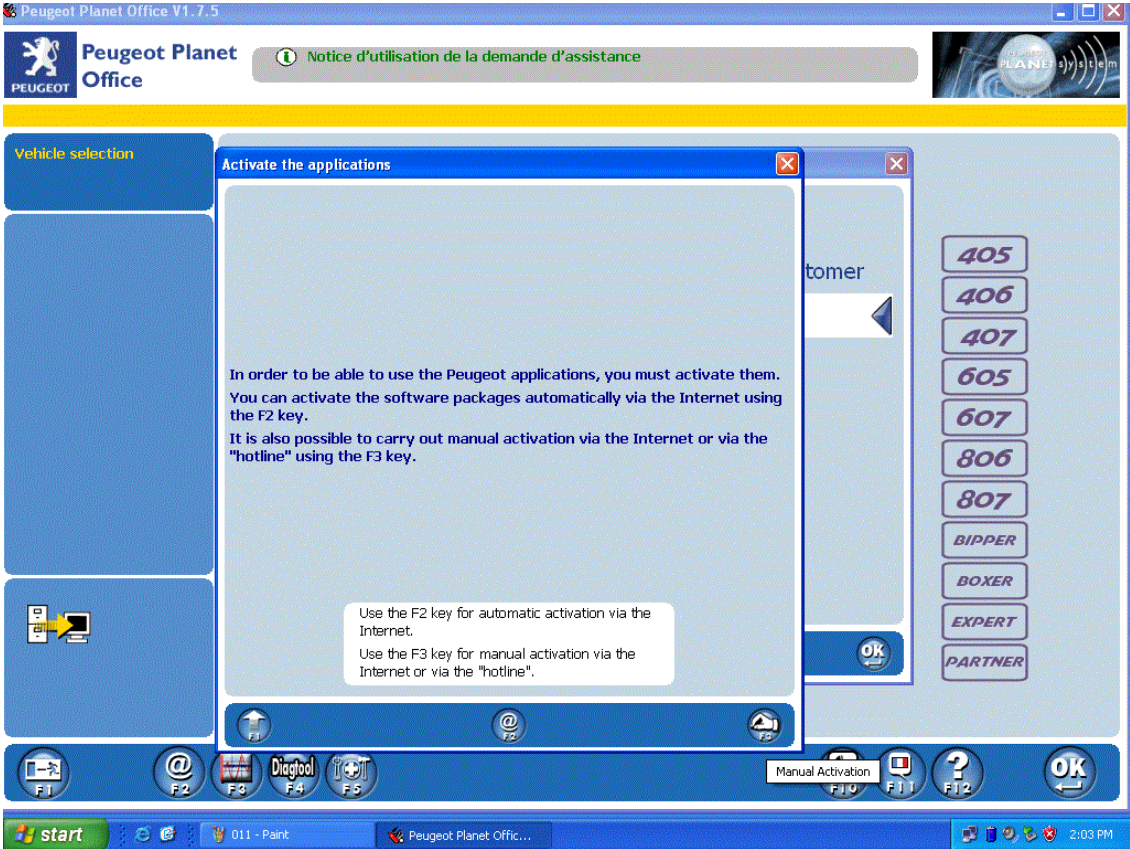

На запрос кода дилера - вводим CH0001 (использовать только большие, латинские буквы!).

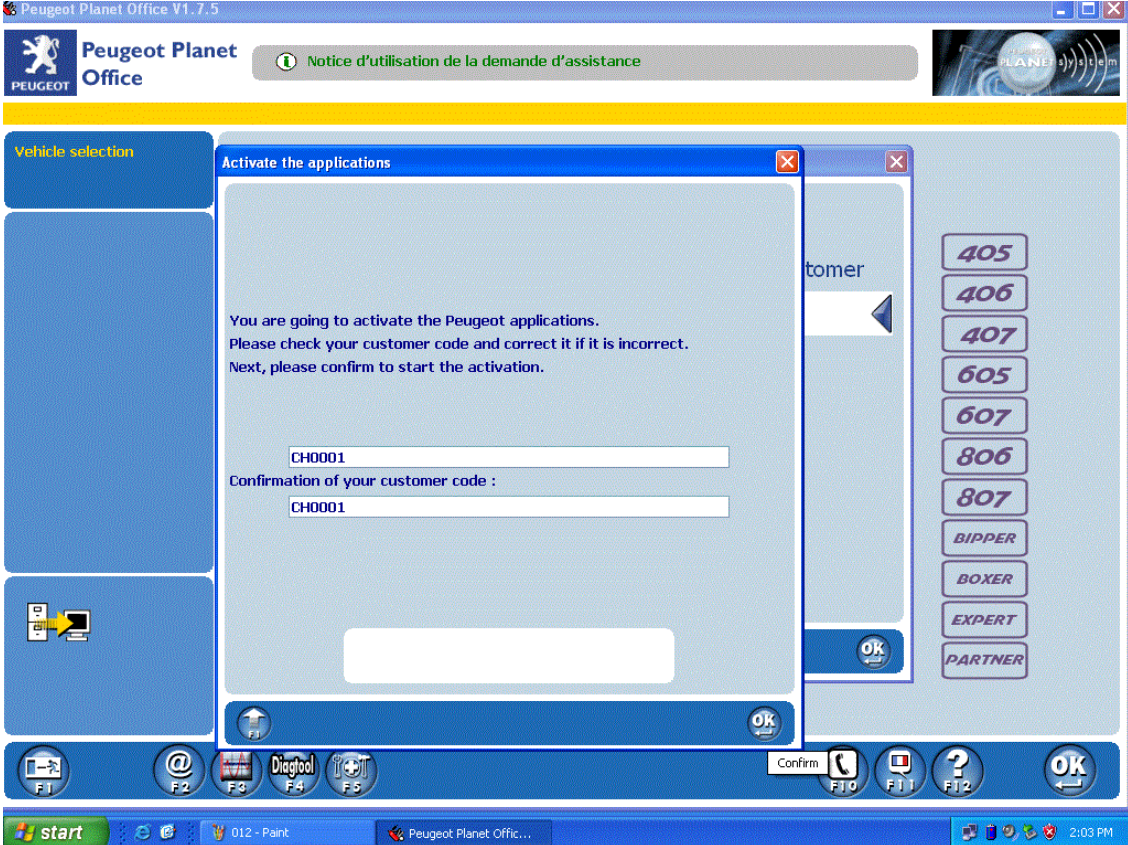

Появляется окно с данными и полем для кода активации.

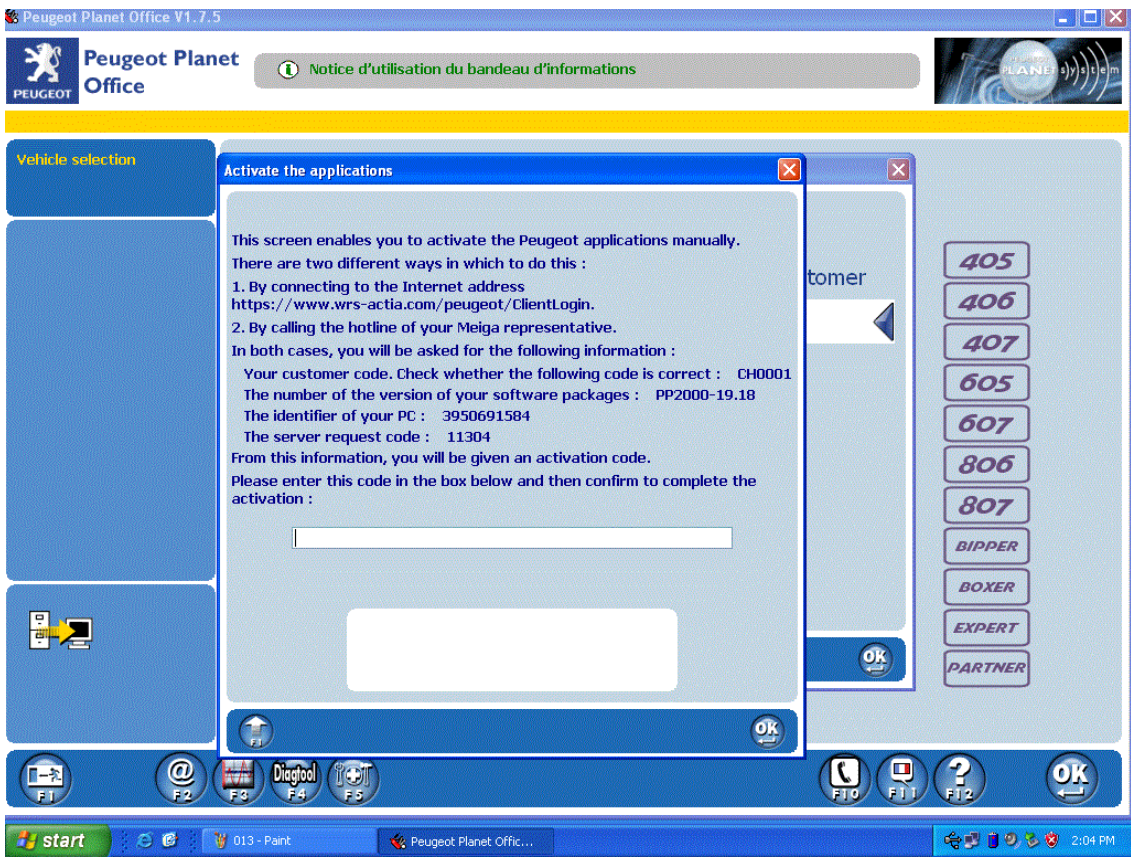

Отключить антивирусную программу! Запускаем PPS2000 keygen и заполняем его поля, согласно полученных данных.

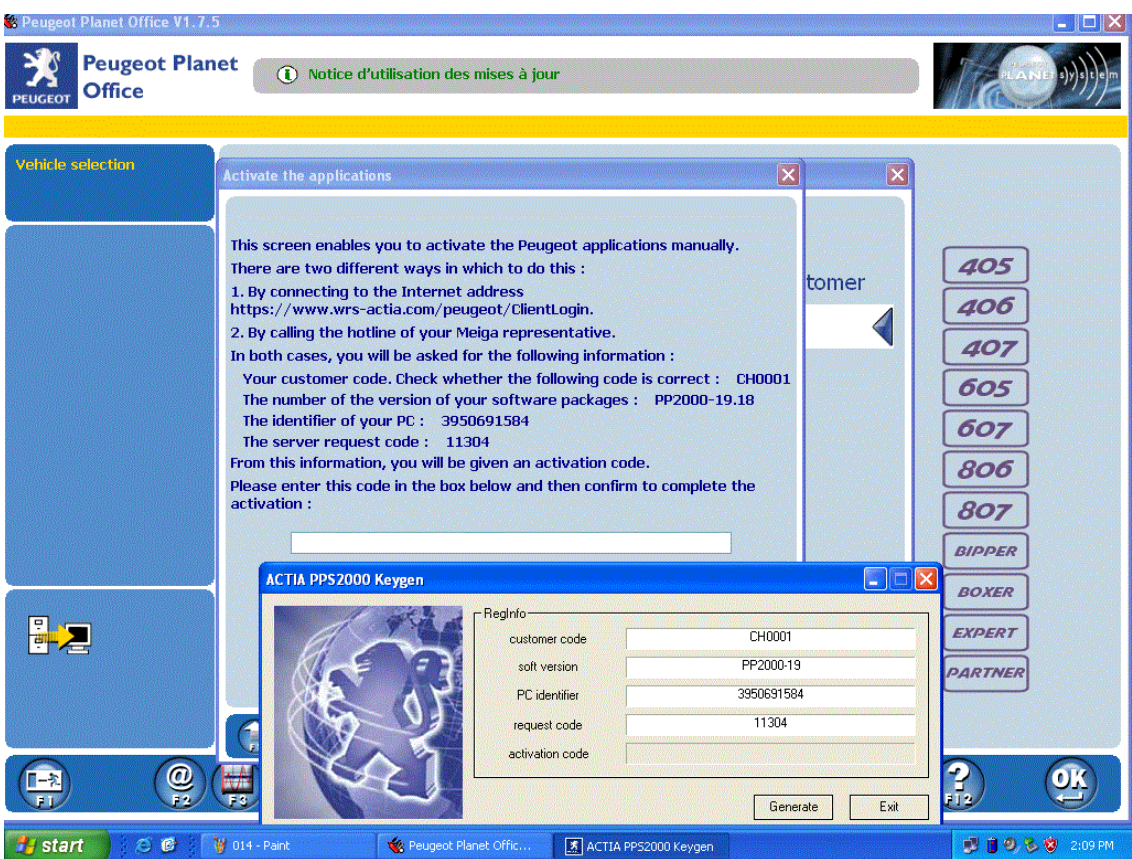

Жмем Generate и копируем полученный код в программу.

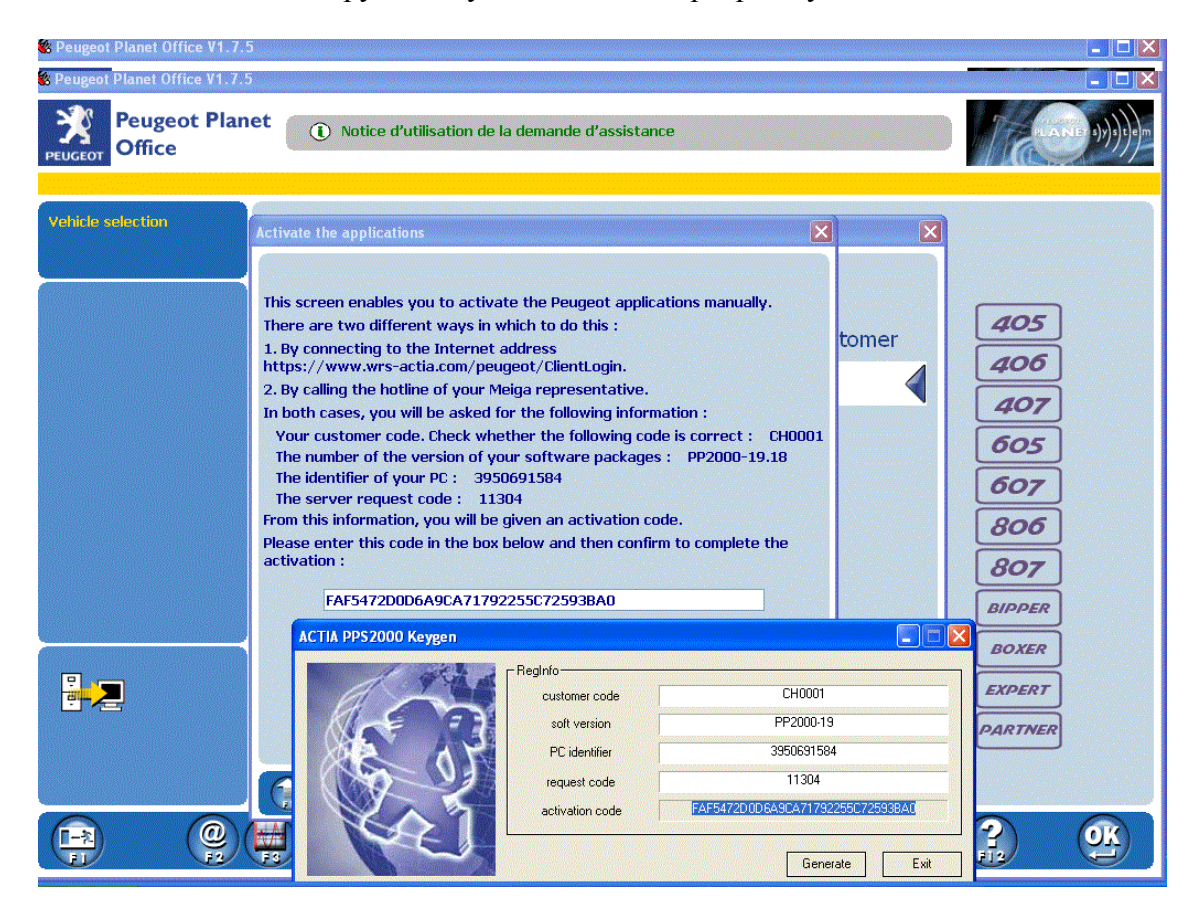

Если все правильно сделано - получаем окно с подтверждением активации, закрываем его и можно начинать работу с программой!

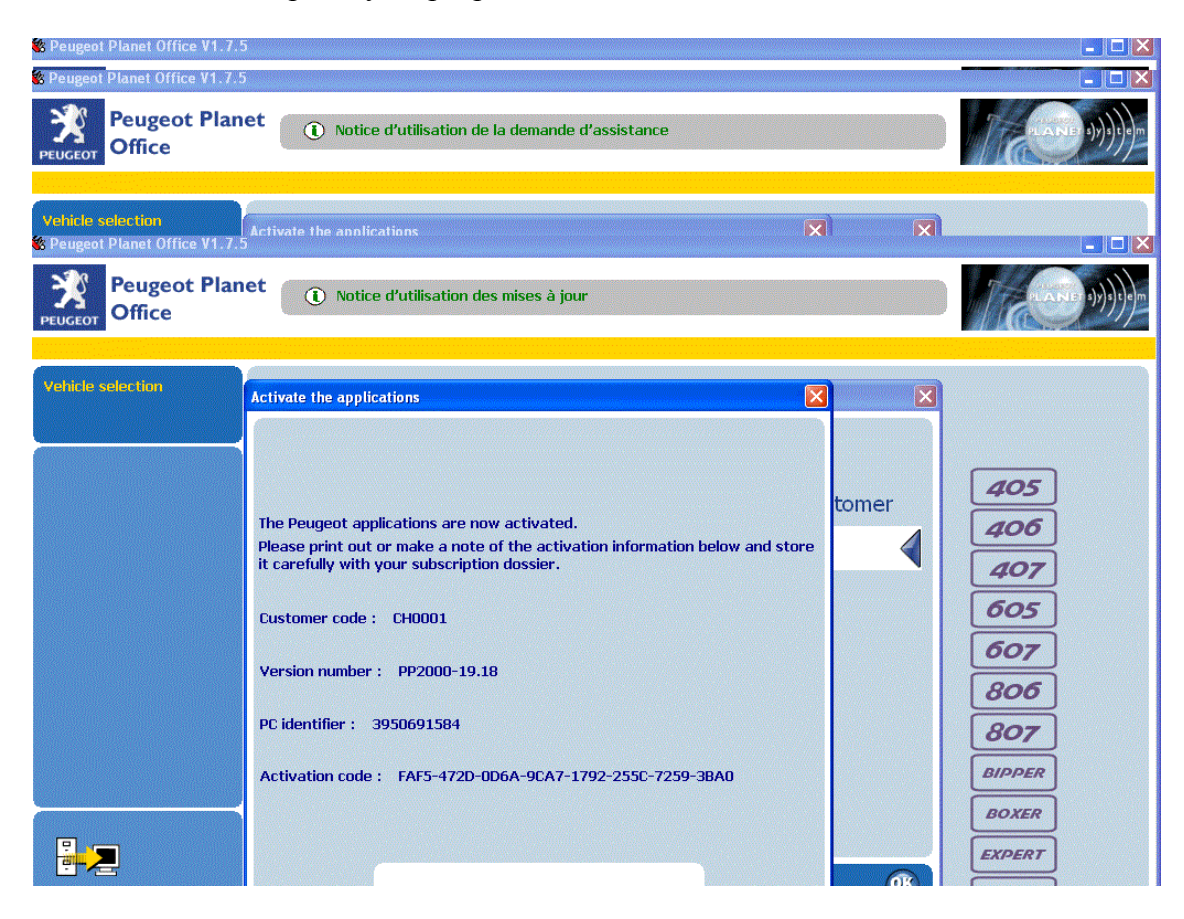

Далее выбираем модель.

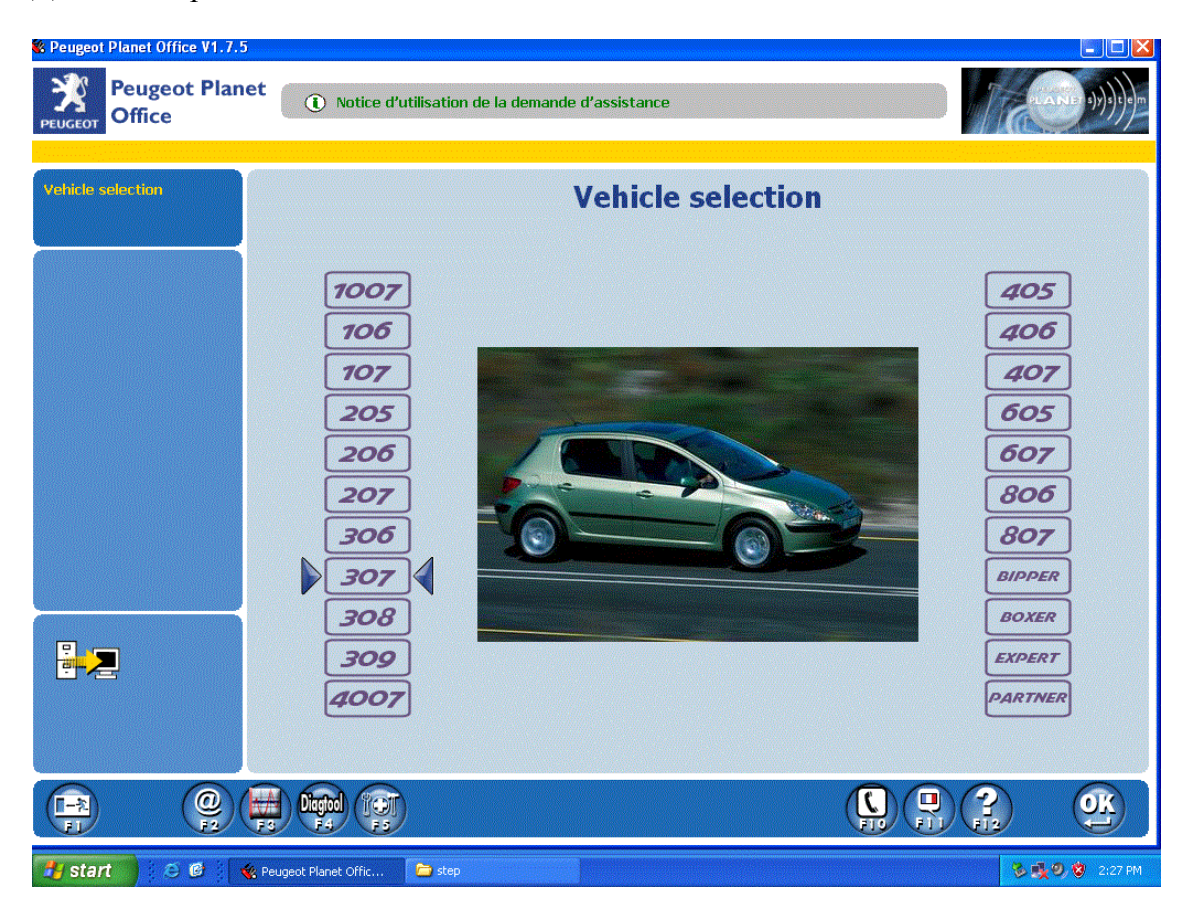

Выбираем кузов.

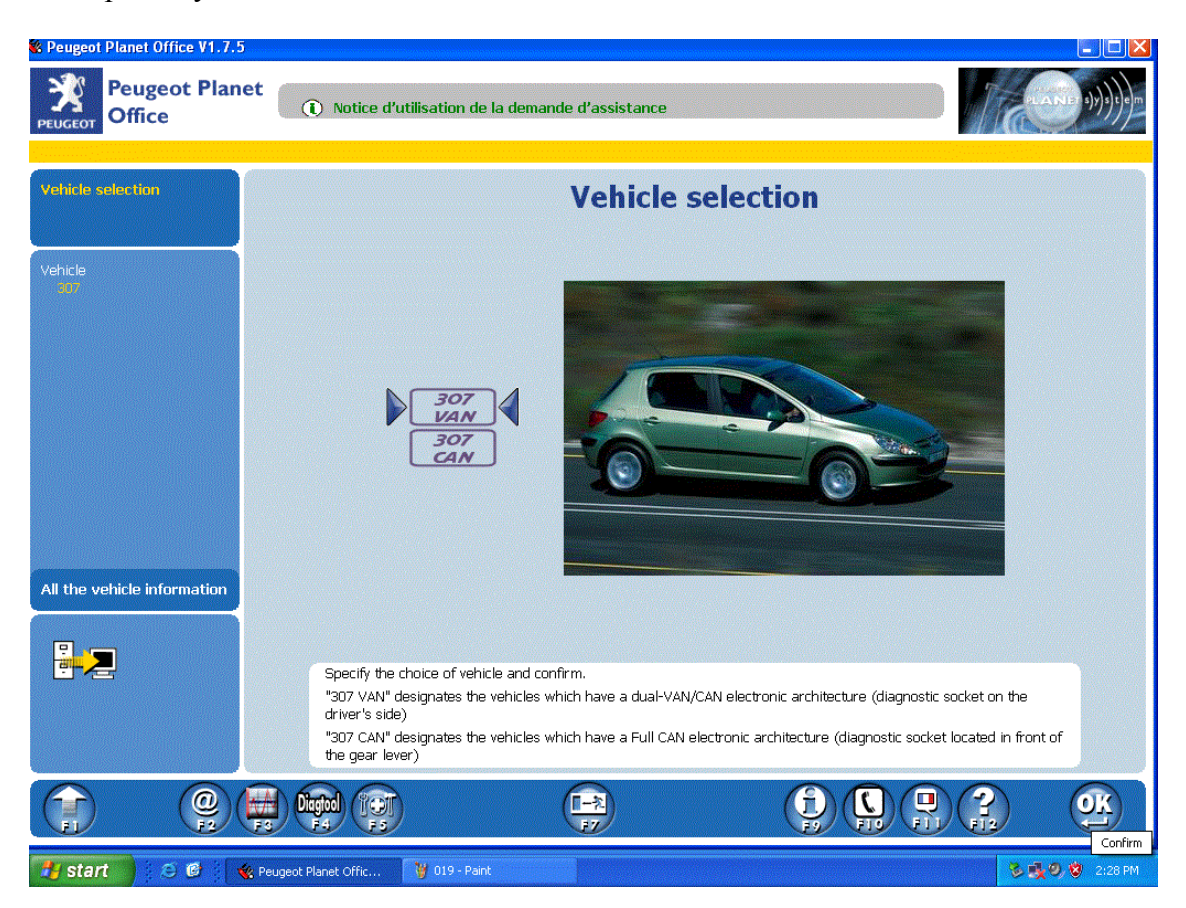

В открывшемся окне выбираем пункт "Peugeot Planet 2000".

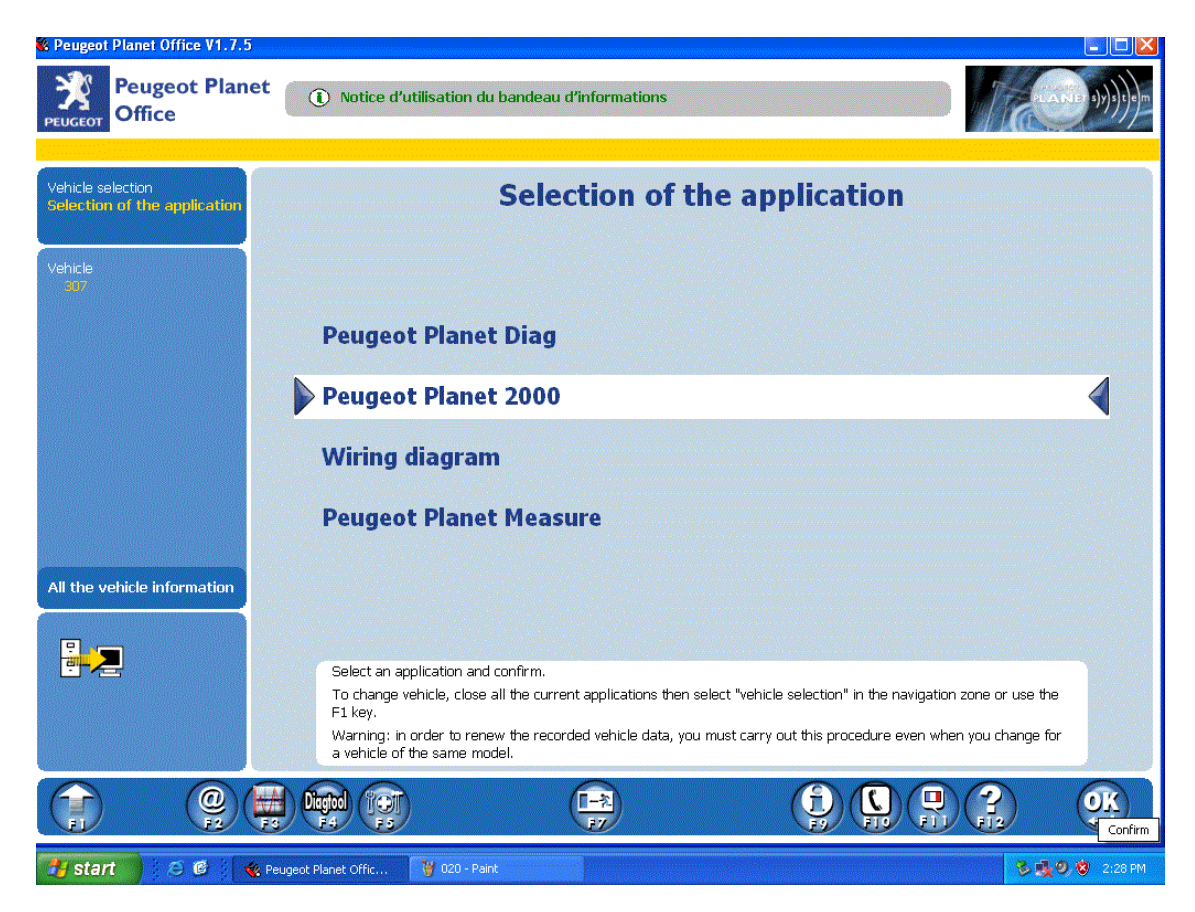

Далее вводим ДАМ номер автомобиля (находим его как показано на изображении, если начинается с 0 то вводим с 2 ой цифры)

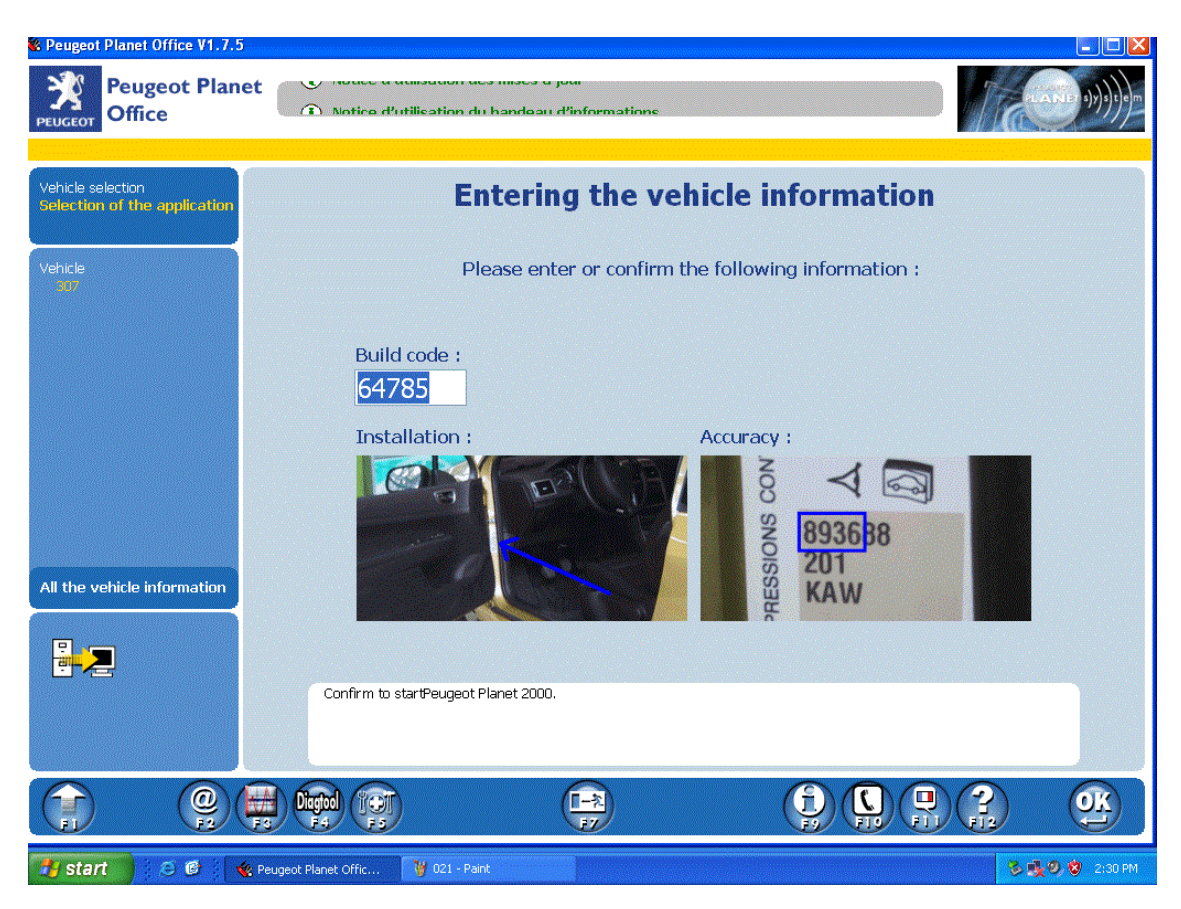

Далее вводим данные, указанные при активации программы

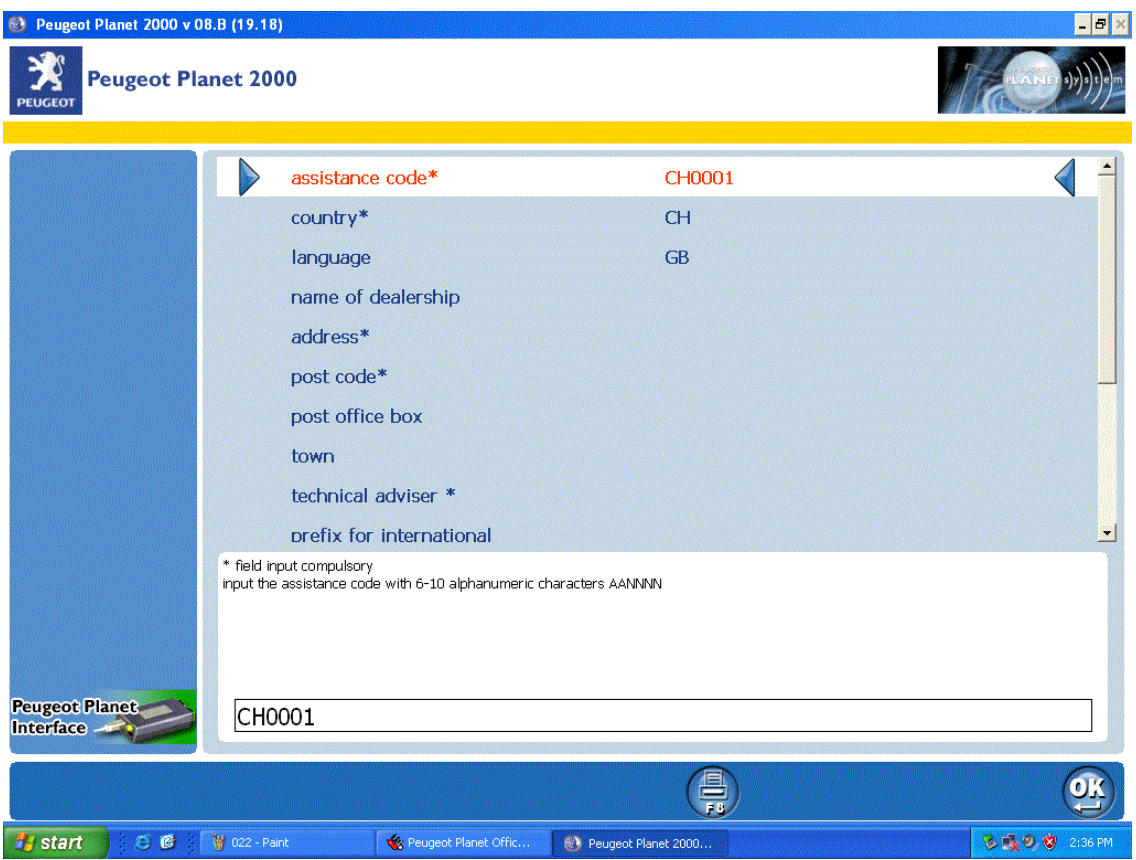

Адреса и телефоны можно указать любые, (будут прописываться в блоки управления при стирании ошибок)

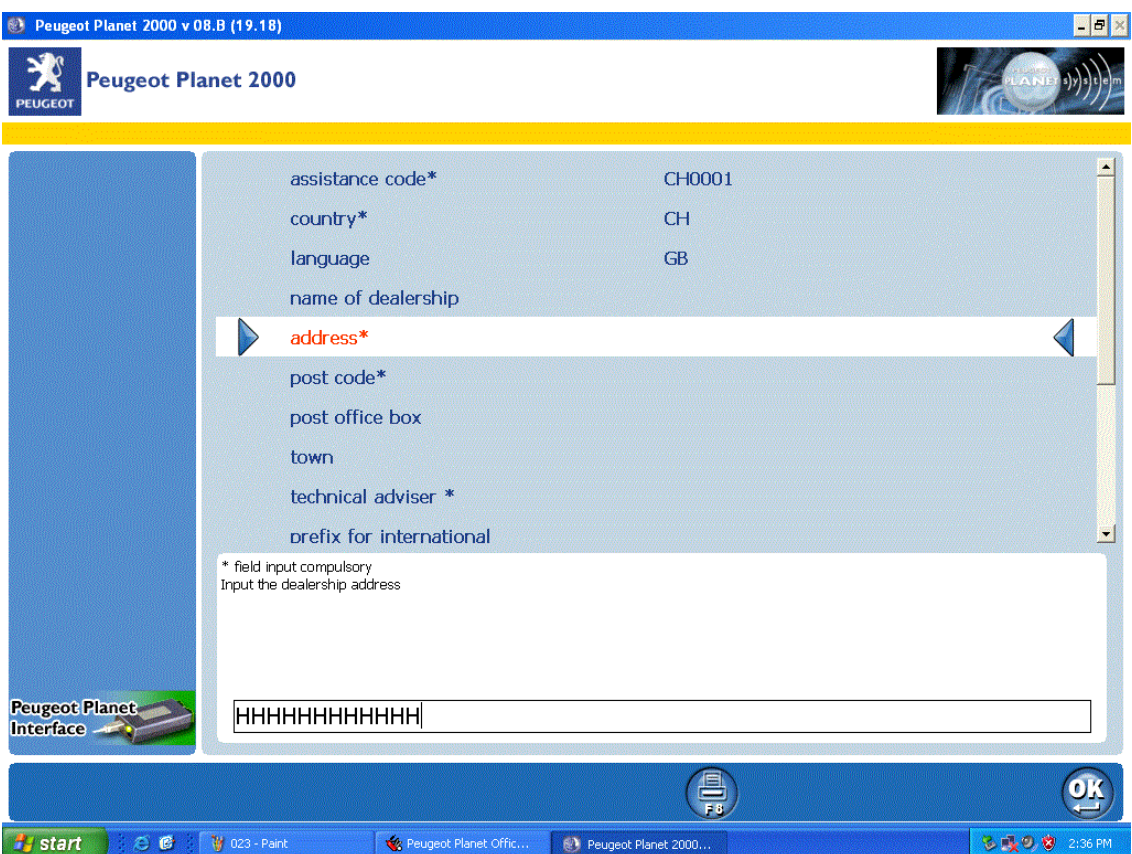

Важно указать правильный код дилера, идентификатор и номер версии ПО!

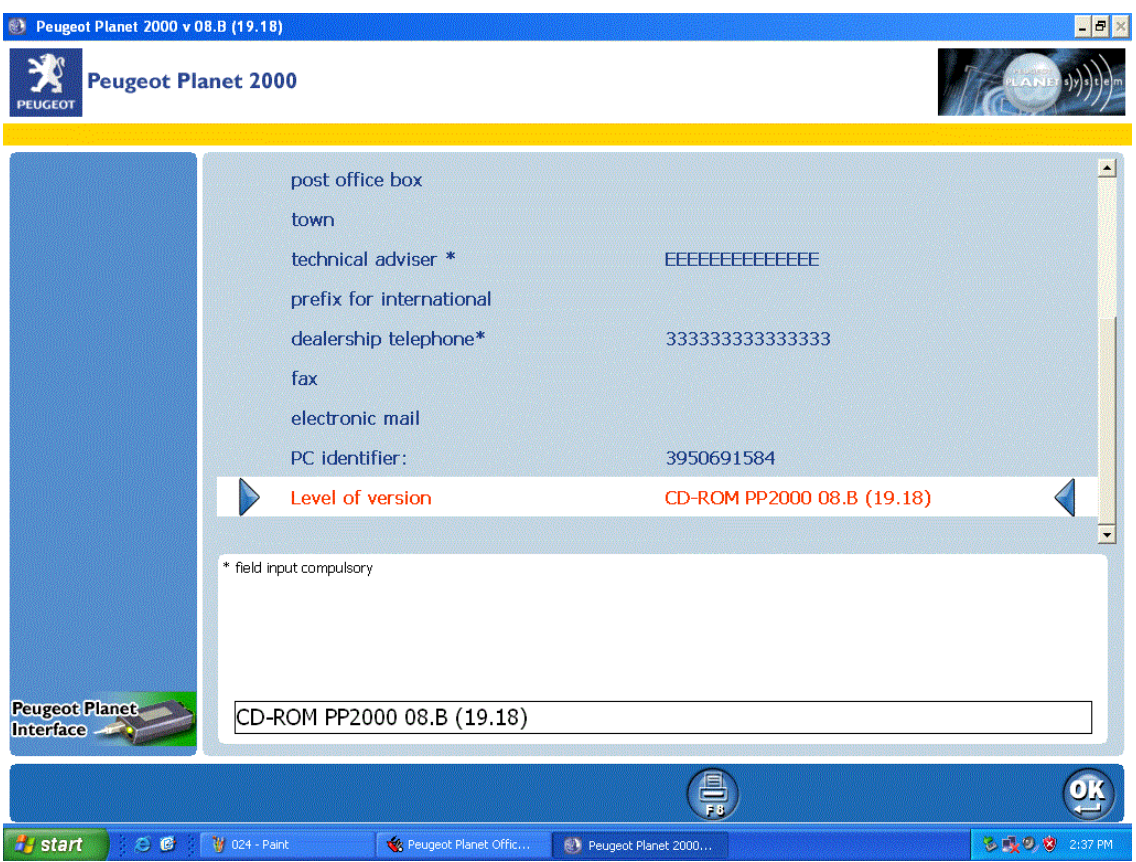

Далее выбор доступных функций, для диагностики выбираем конфигурации и сервисы блоков управления.

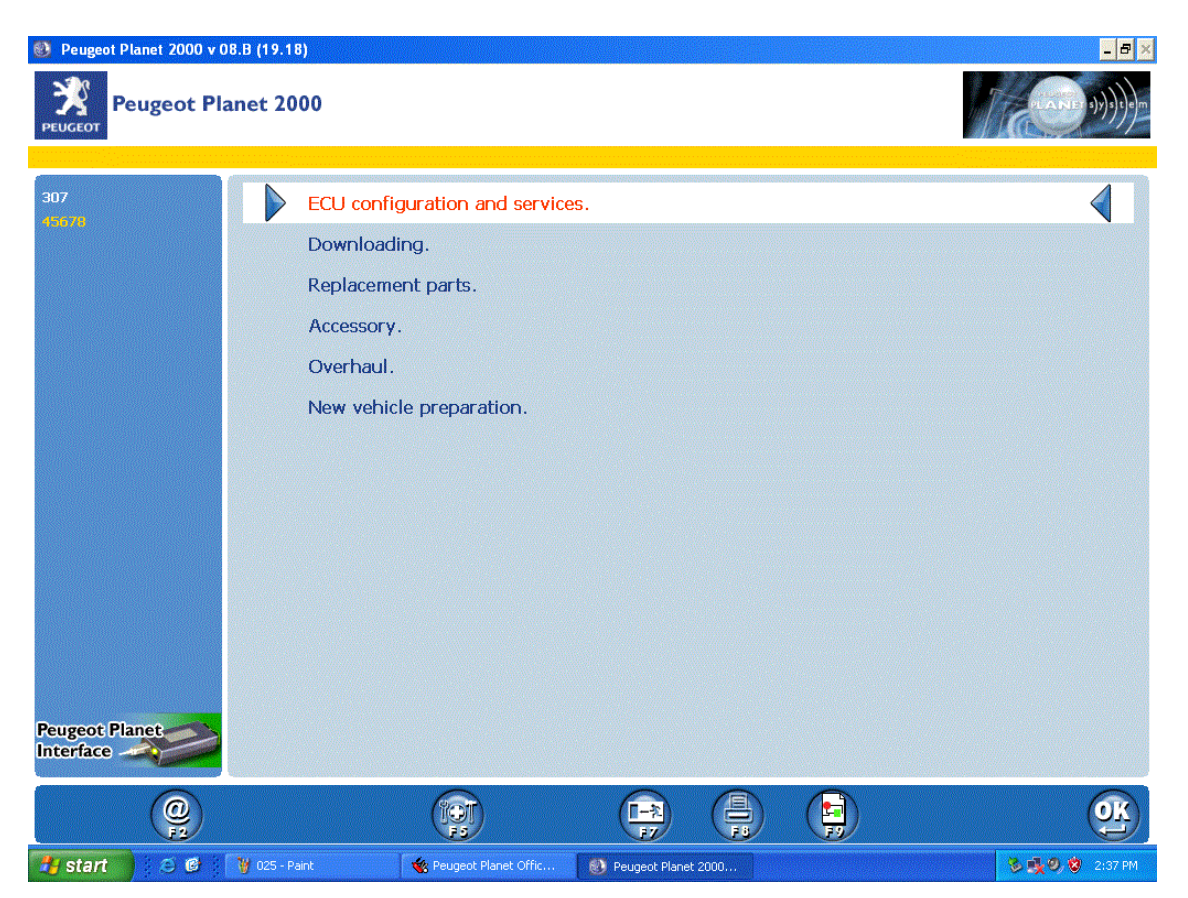

Глобальный тест - найдет и продиагностирует все доступные блоки, либо выбираем ручной режим.

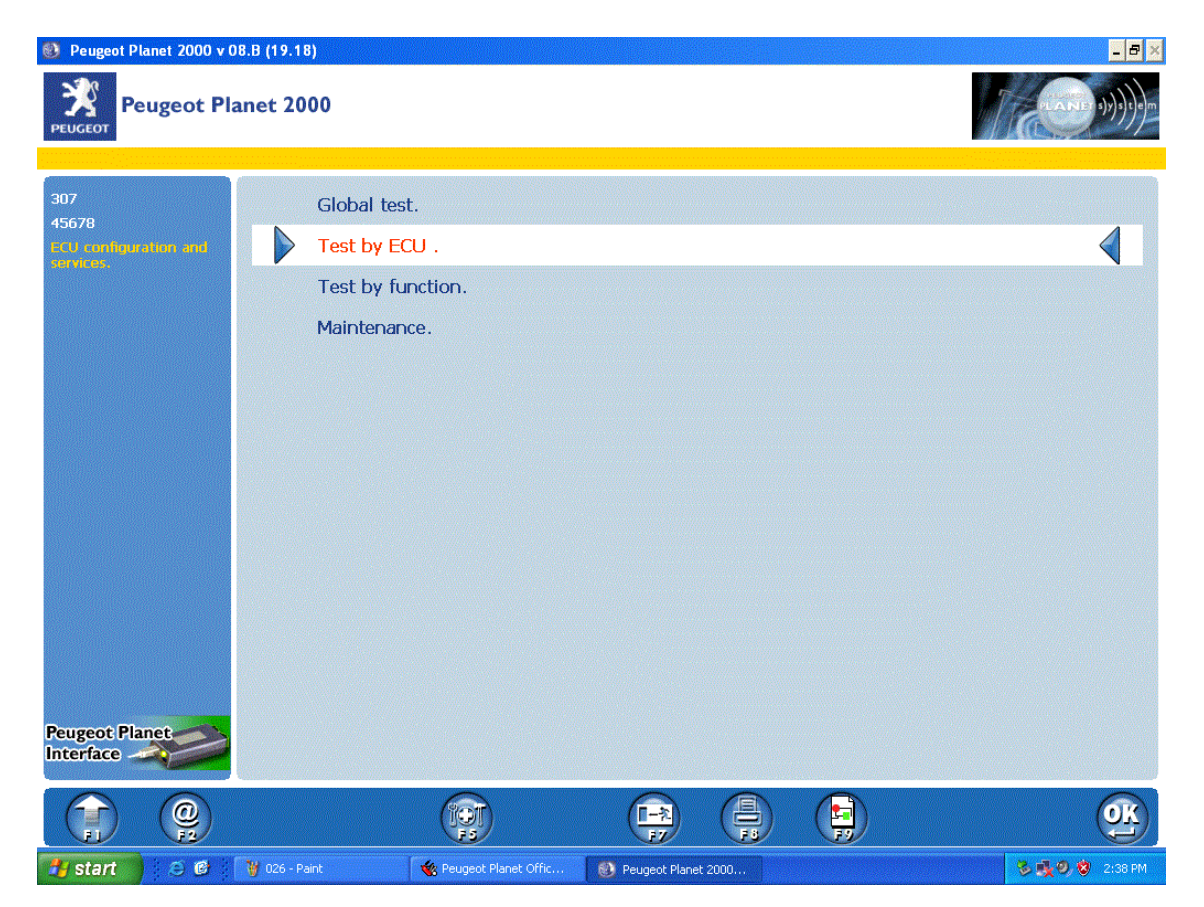

В ручном режиме выбираем нужный блок управления.

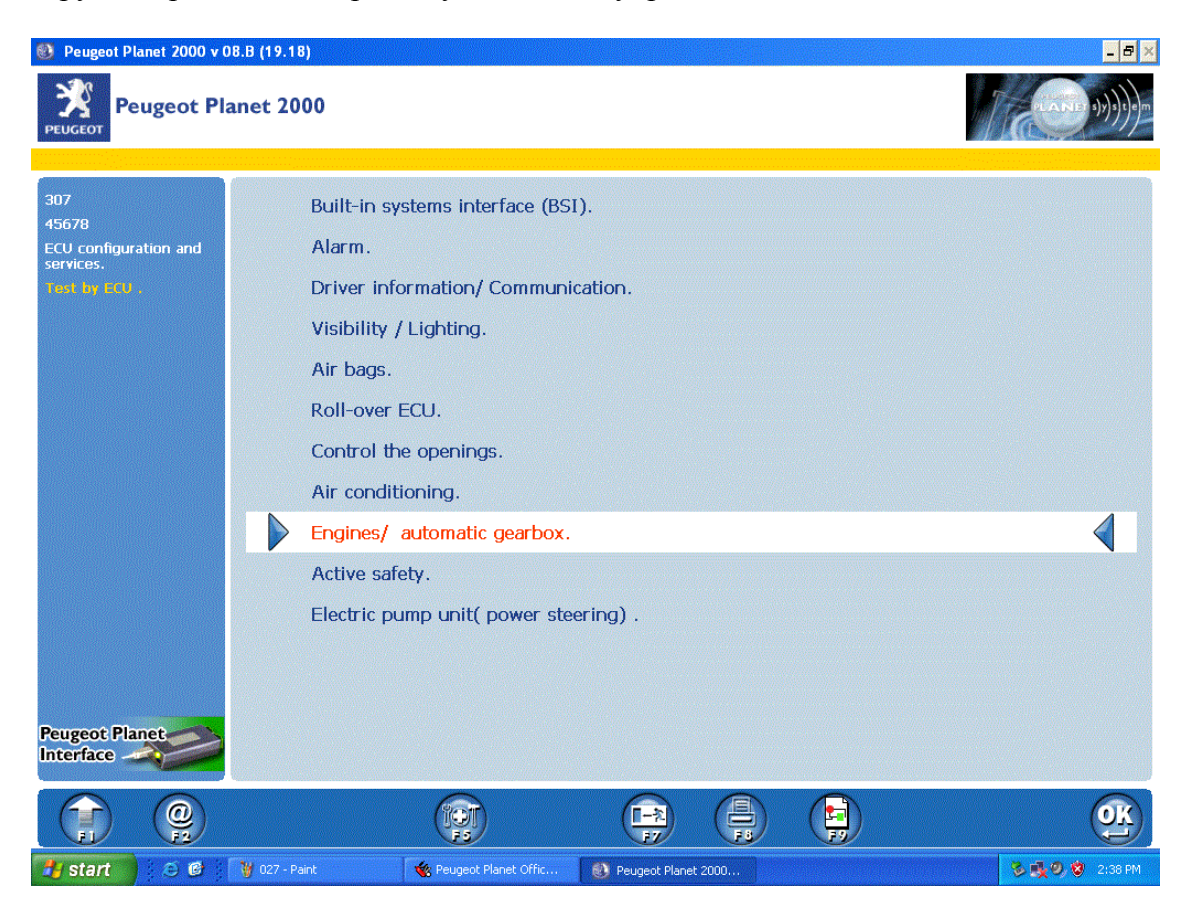

И далее примерно так, в зависимости от выбранного блока

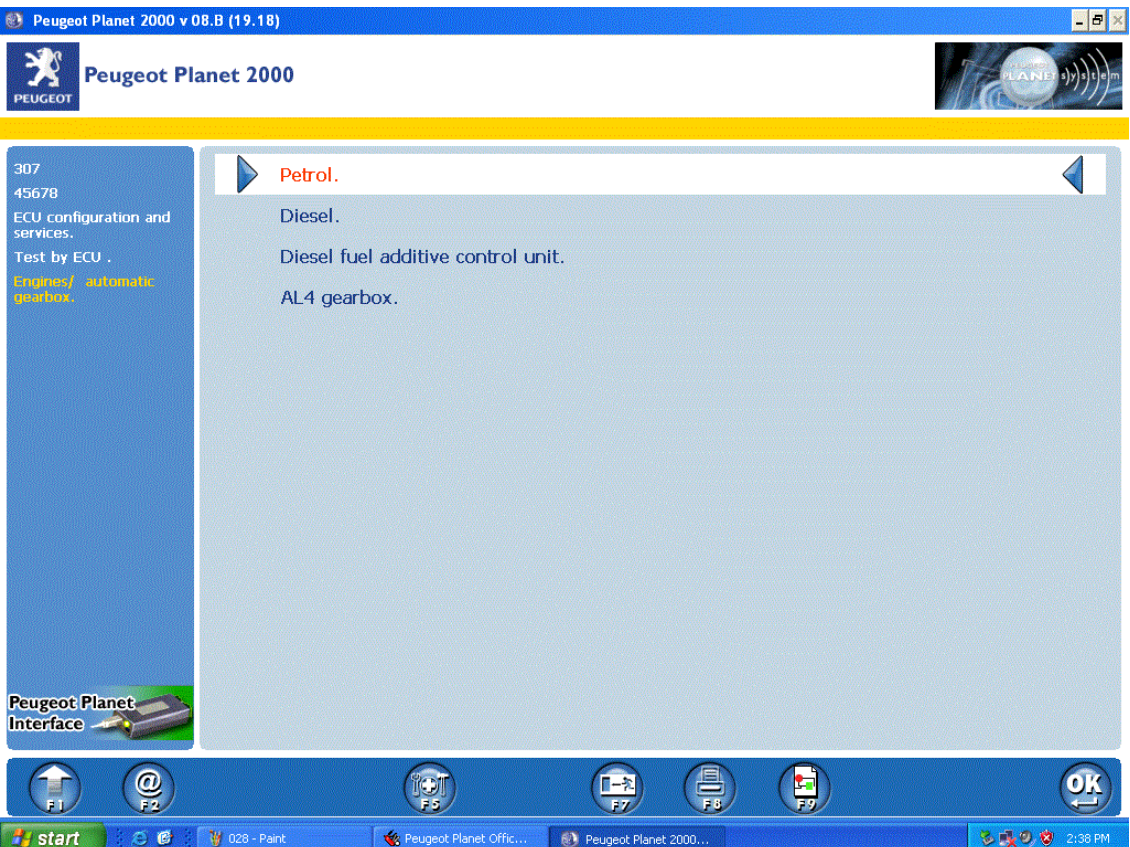

## И далее примерно так , в зависимости от выбранного блока

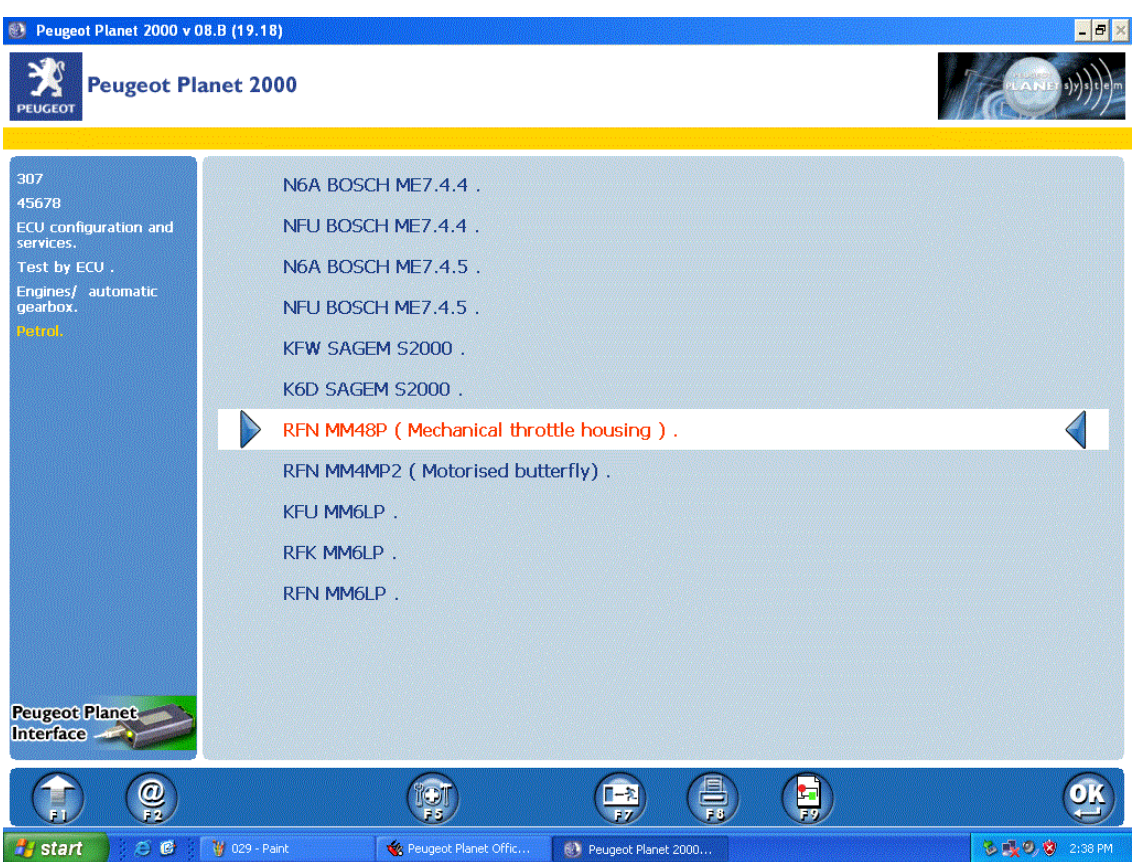

И далее примерно так , в зависимости от выбранного блока

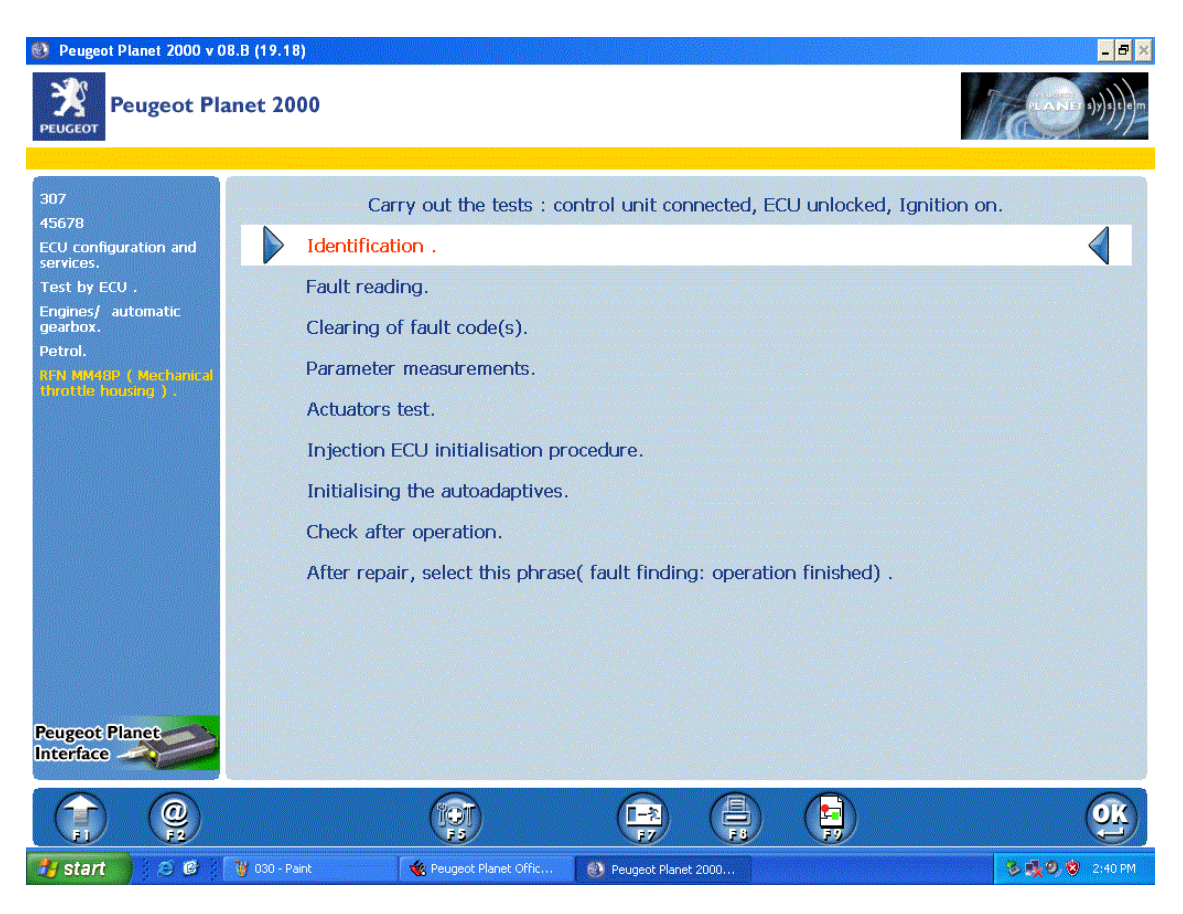

## И далее примерно так, в зависимости от выбранного блока

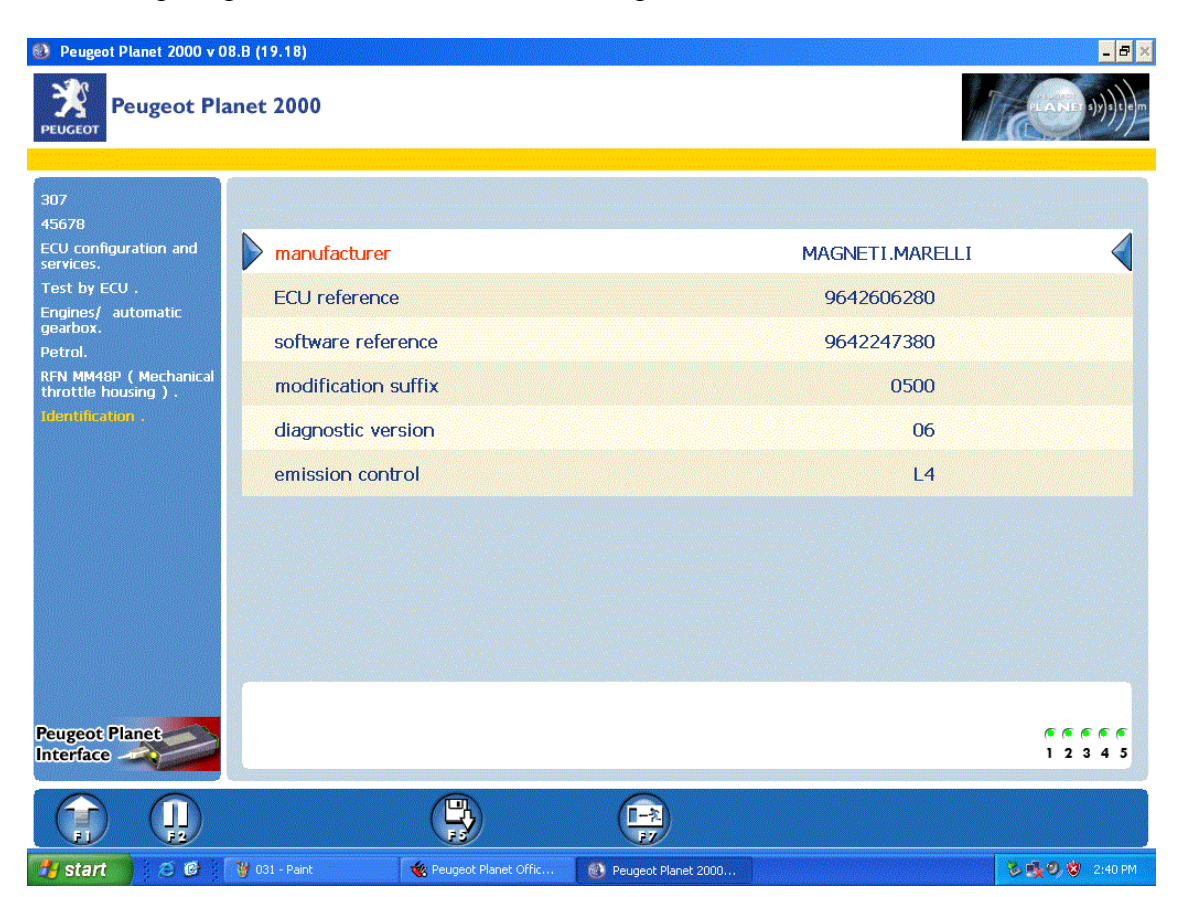

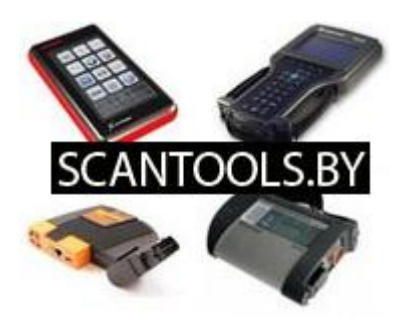